## Citrix – How to change from Light Citrix version to Desktop Citrix version

- 1. Go to [https://secureapps.ccsu.edu](https://secureapps.ccsu.edu/)
- 2. Click Detect Citrix Workspace App
- 3. If you don't get asked to Detect Citrix Workspace app, click on the Settings gear on the top right corner and select Account Settings.

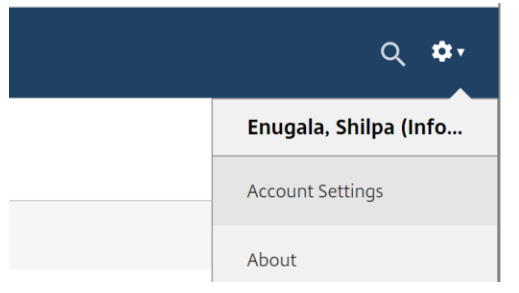

4. Click "Change Citrix Workspace app"

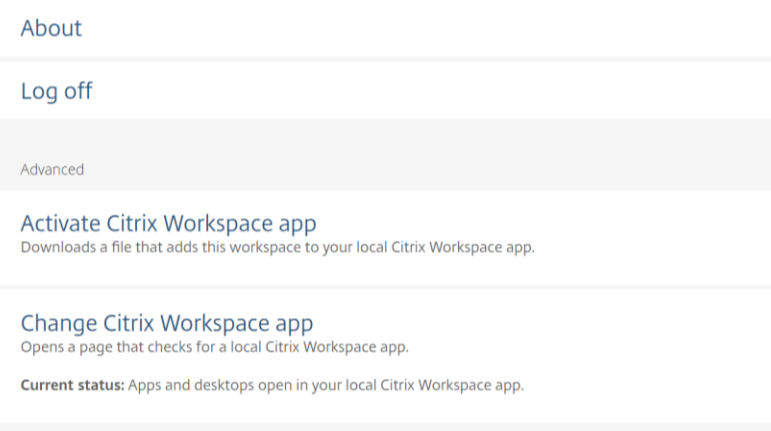

5. Click on "Detect Citrix Workspace app" and then click on "Already Installed".

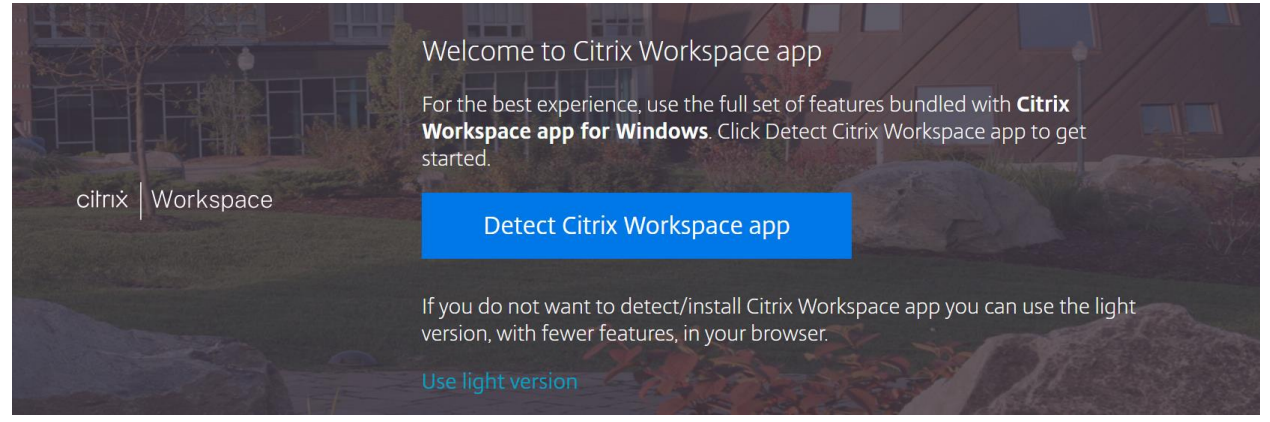

6. This should make the SecureApps desktop open in its own workspace instead of your browser tab.